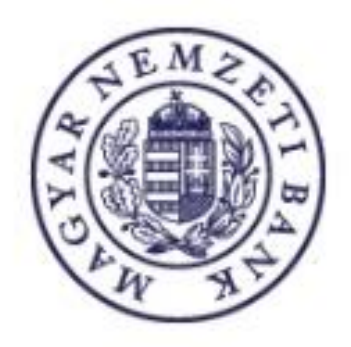

# **Regisztrációs Adatlap beküldése**

**Magyar Nemzeti Bank**

2018. 02. 02.

## **Tartalom**

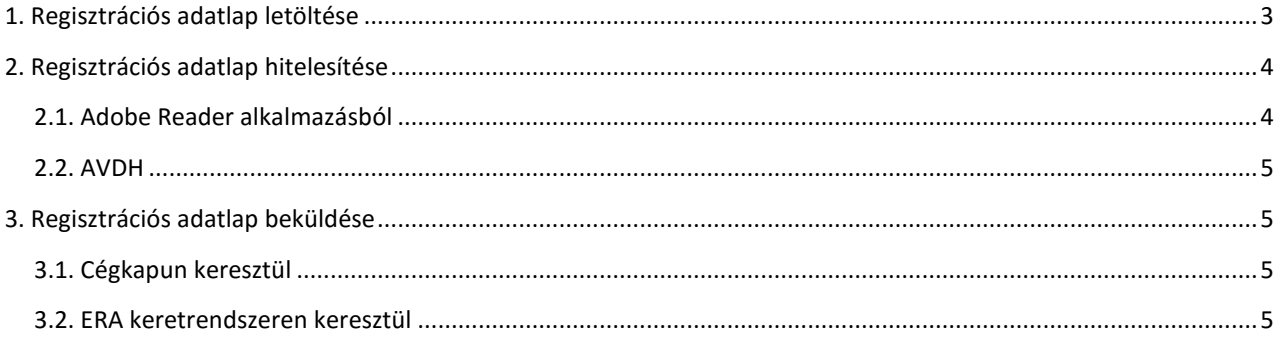

#### <span id="page-2-0"></span>1. REGISZTRÁCIÓS ADATLAP LETÖLTÉSE

Regisztrációs adatlap sikeres regisztrációt követően vagy szolgáltatás bővítéssel tölthető le. Bővebben információkat a ["Súgó a regisztrációs folyamathoz"](https://era.mnb.hu/ERA.WEB/contents/sugo) dokumentációban találhat.

Sikeres aktivációt követően a regisztrációs adatlap letöltésére kattintva az alábbi felület jelenik meg. A "Letöltés" gombra kattintva az MNB szerver aláírásával ellátott regisztrációs adatlap pdf fájl formátumban letöltésre kerül.

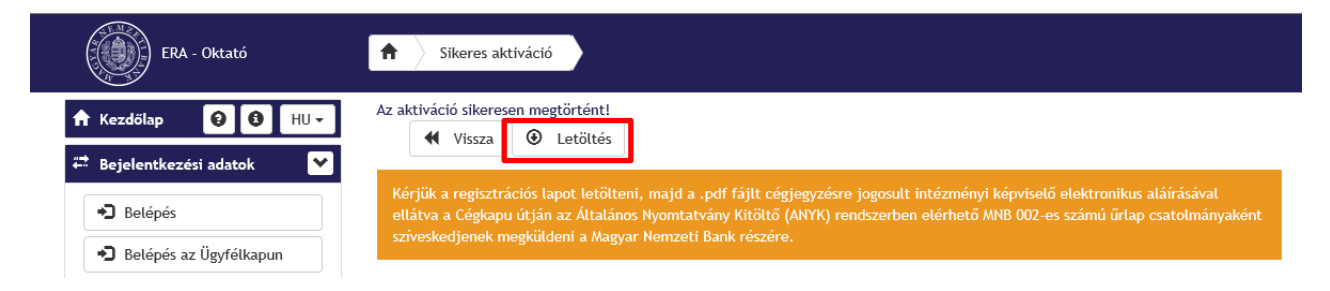

A regisztrációs adatlap belépést követően is letölthető a "Regisztrációs Adatlap letöltése kezdőlap" menüpontban.

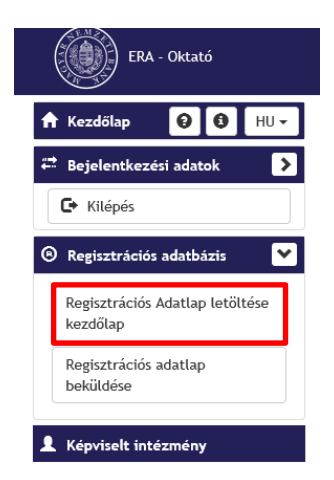

Az adatlapra került szerver aláírás a dokumentum jobb felső sarkában helyezkedik el. Az aláírás ellenőrizhető az "Aláírás panel" feliratra kattintva. Szerveraláírás hiányában a dokumentum nem fogadható be.

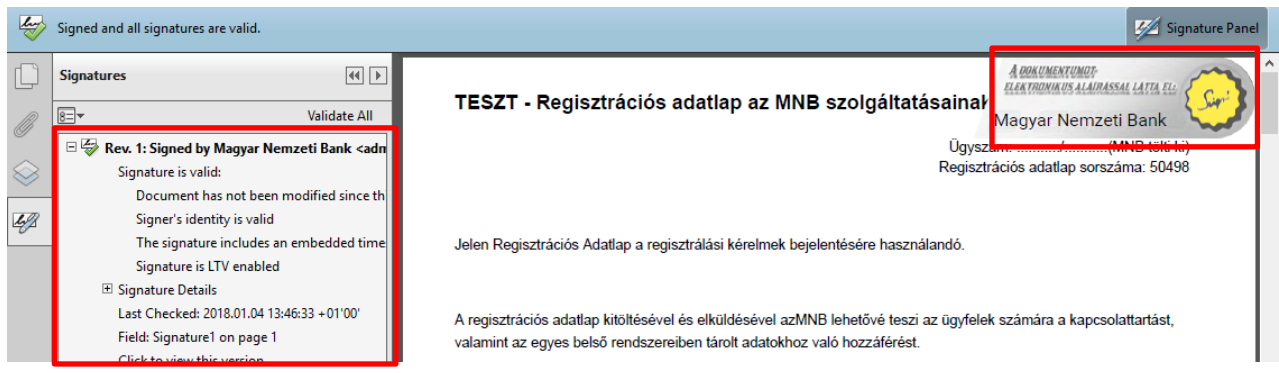

Az adatlapot az intézmény cégjegyzésre jogosult intézményi képviselőjének elektronikus aláírásával szükséges ellátnia, amely szintén megjelenik az "Aláírás panel" alatt.

#### <span id="page-3-0"></span>2. REGISZTRÁCIÓS ADATLAP HITELESÍTÉSE

#### <span id="page-3-1"></span>**2.1. Adobe Reader alkalmazásból**

A pdf dokumentum aláírása az Adobe Reader alkalmazásból végezhető el az alábbiak szerint. Válassza a **Nézet / Kitöltés & aláírás** menüpontokat.

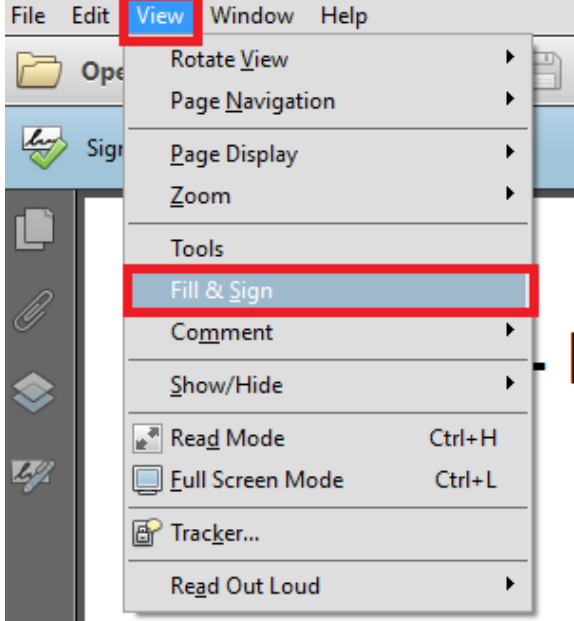

A kiválasztás után a jobb oldali panelben megjelenik az alábbi lista, ahol az **Aláírás tanúsítvánnyal** kiválasztása szükséges:

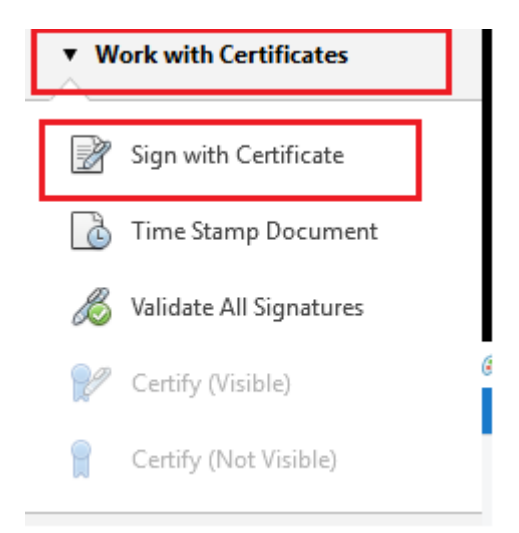

Ezt követően, ki kell választani azt a területet, ahová el kívánja helyezni a digitális aláírást a dokumentumon, illetve ki kell választani, hogy a telepített tanúsítványok közül melyikkel kívánja aláírni a megnyitott dokumentumot.

Ekkor automatikusan felajánlja az alkalmazás a "Mentés másként" opciót, mivel az új aláírás következtében egy új fájl jön létre.

Az újonnan létrejött dokumentumot szükséges eljuttatni a [3. pontban](#page-4-1) leírtak alapján!

### <span id="page-4-0"></span>**2.2. AVDH**

Azonosításra visszavezetett dokumentum hitelesítéssel (továbbiakban: AVDH) történő hitelesítés a <http://niszavdh.gov.hu/> weboldalon lehetséges.

A letöltött regisztrációs adatlapot a **Fájl kiválasztása** menüpontban szükséges feltölteni. A felületen **ASIC hitelesítést** szükséges kiválasztani.

Hitelesítést követően az asice kiterjesztésű fájl beküldése szükséges cégkapun keresztül.

## <span id="page-4-1"></span>3. REGISZTRÁCIÓS ADATLAP BEKÜLDÉSE

## <span id="page-4-2"></span>**3.1. Cégkapun keresztül**

A cégkapun történő beküldés folyamata.

- 1. A regisztrációs adatlapot az intézmény cégjegyzésre jogosult intézményi képviselőjének **elektronikus aláírásával** szükséges ellátnia.
- 2. Töltse le az [ÁNYK általános nyomtatványkitöltő keretprogramot](http://nav.gov.hu/nav/letoltesek/nyomtatvanykitolto_programok/nyomtatvany_apeh/keretprogramok/abevjava_install.html) és telepítse azt.
- 3. Töltse l[e erről](https://era.mnb.hu/ERA.WEB/contents/anyk) oldalról az ügyintézéshez szükséges nyomtatványt, és telepítse azt.
- 4. A nyomtatvány kitöltését követően csatolja a program "Adatok" "Csatolmányok kezelése" menüpontban az aláírt regisztrációs adatlapot.
- 5. Válassza a nyomtatvány megjelölését elektronikus beküldésre, majd küldje be [cégkapun](http://tarhely.gov.hu/) keresztül.

## <span id="page-4-3"></span>**3.2. ERA keretrendszeren keresztül**

ERA keretrendszerbe történő belépést követően elérhető a "Regisztrációs Adatlap beküldése" menüpont. Itt van lehetősége feltölteni a cégjegyzésre jogosult intézményi képviselőjének **elektronikus aláírásával** ellátott pdf fájlt. Az "Regisztrációs Adatlap beküldése" menüpont akkor is elérhető, ha még nem rendelkezik jóváhagyott szolgáltatással.

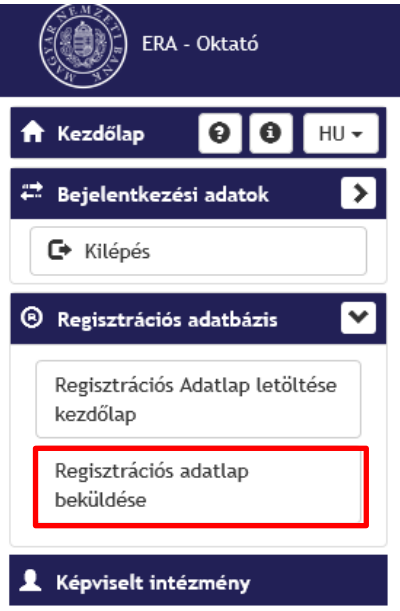

A kiválasztás után a Küldés gombra kattintva beküldhető a fájl.

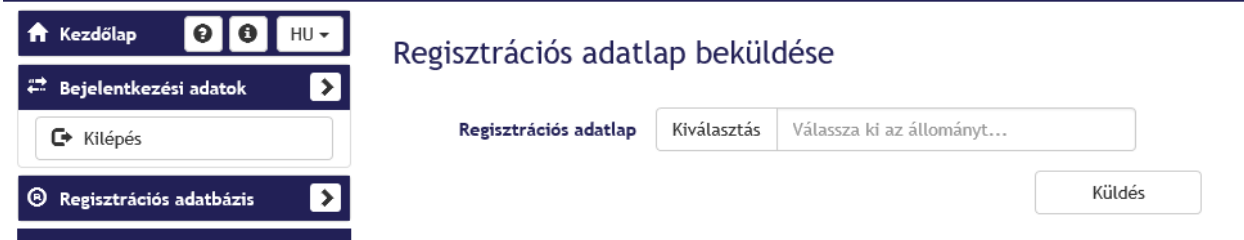

A sikeres beküldést követően megjelenik a felületen a beküldéshez tartozó érkeztetési szám.

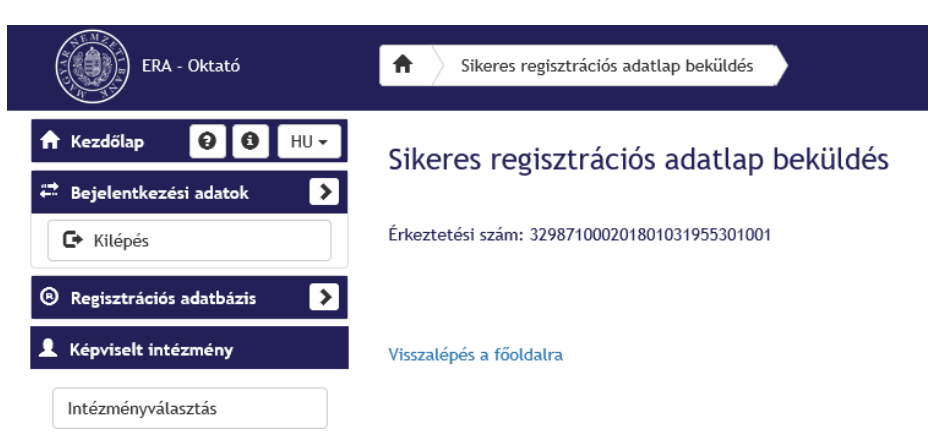